1

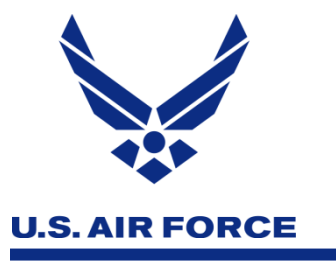

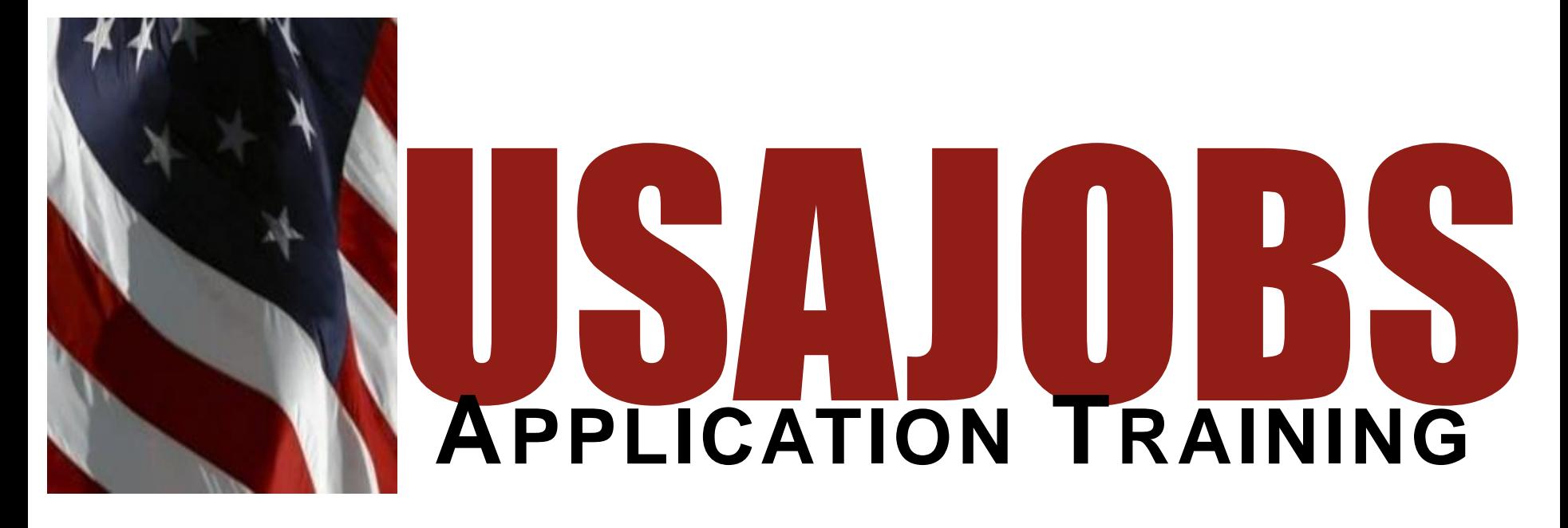

Civilian Personnel Flight Wright-Patterson AFB, OH

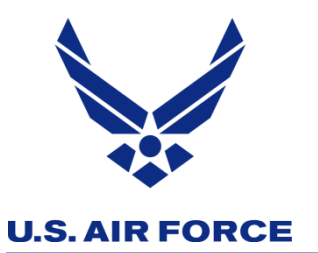

### *Course Overview*

- Create a USAJOBS profile
- Create/upload application documents
- Search for jobs
- Review job announcement
- Prepare application in USAJOBS
- Submit application to agency
- What's Next?
- Tips & Tricks

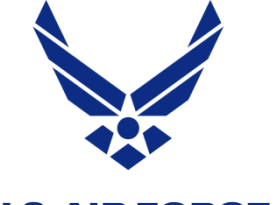

### *Create Profile*

#### **U.S. AIR FORCE**

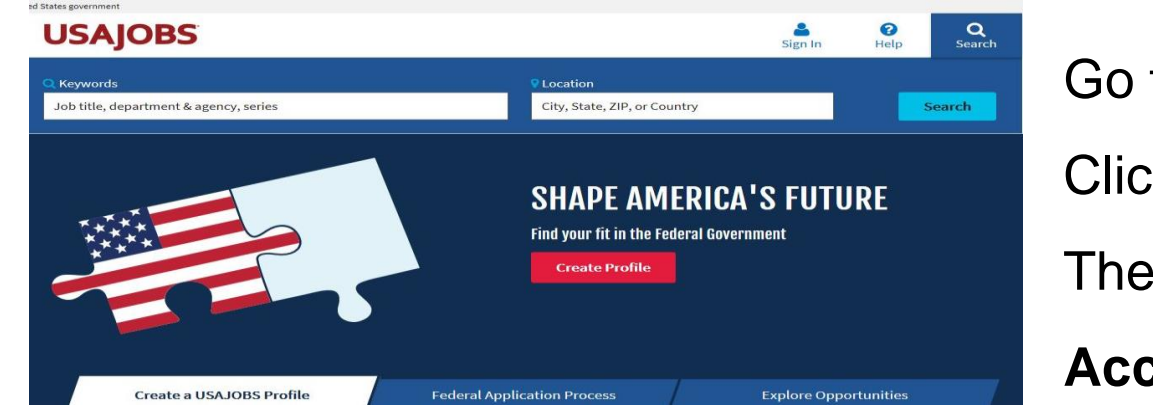

### Go to [www.usajobs.gov](http://www.usajobs.gov/) Click **Create Profile** The **Create Account** page displays.

#### Create account

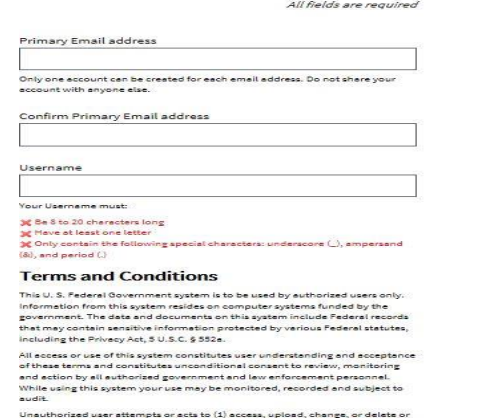

ils system, (4) accrue resources for uneuthorized use or (5) otherwise misus m are strictly prohibited. Such attempts or acts are subject to action

By clicking "Create Account" you are agreeing to the Terms and Conditio

You will then have to click on the **Create Account** under the sign in button.

When this page is complete, USAJOBS will send a confirmation message to the **Primary Email** provided.

Click on the link in the e-mail to activate the account and create a password and security questions/answers.

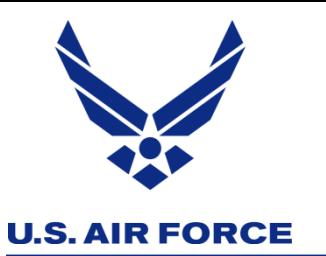

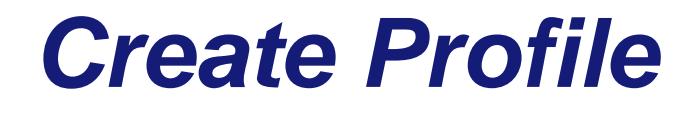

- Log in with username/e-mail and newly created password.
- To continue, click the **Create Profile** button.

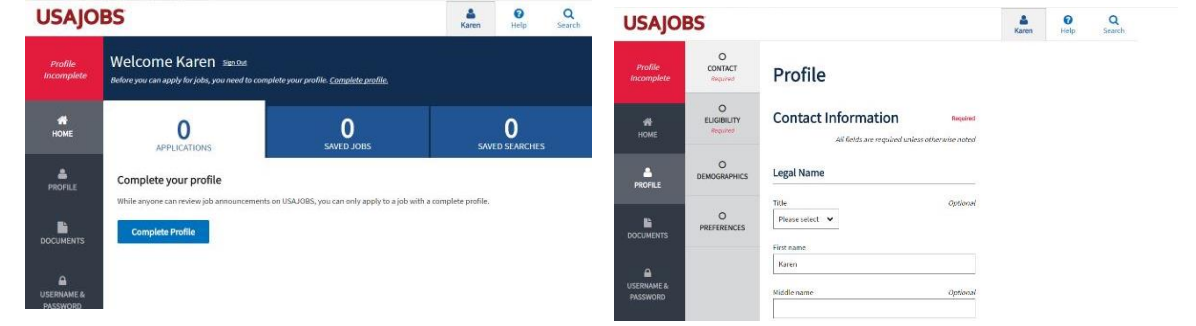

- Complete profile pages which include: Contact, Eligibility, Demographics, and Preferences.
- Once the Profile pages are complete, create and/or upload a resume and add supporting documents, as appropriate.

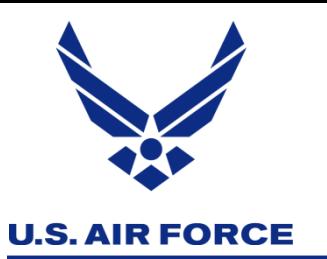

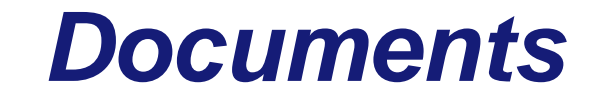

- Once the profile is complete, create/upload application documents to the account.
- To access the Resumes page, click Documents on the top menu of the page.
	- **USAIOBS**

Home

**Profile** 

**Documents** 

Preferences

- There are two ways to add a resume:
	- 1) Create a resume using the USAJOBS Resume Builder.
	- 2) Upload a resume that meets the acceptable file requirements.
- To begin, click the **Upload or build resume** button.

*I n t e g r i t y - S e r v i c e - E x c e l l e n c e*

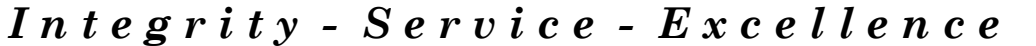

- Upload supporting documents such as transcripts, DD-214, SF-50, etc. from the **Other Documents** page.
- To begin, click the **Upload document** button.
- The **Add Document** page will display. Use the browse tool to select the document from its saved location.
- Once selected, choose a Document type.

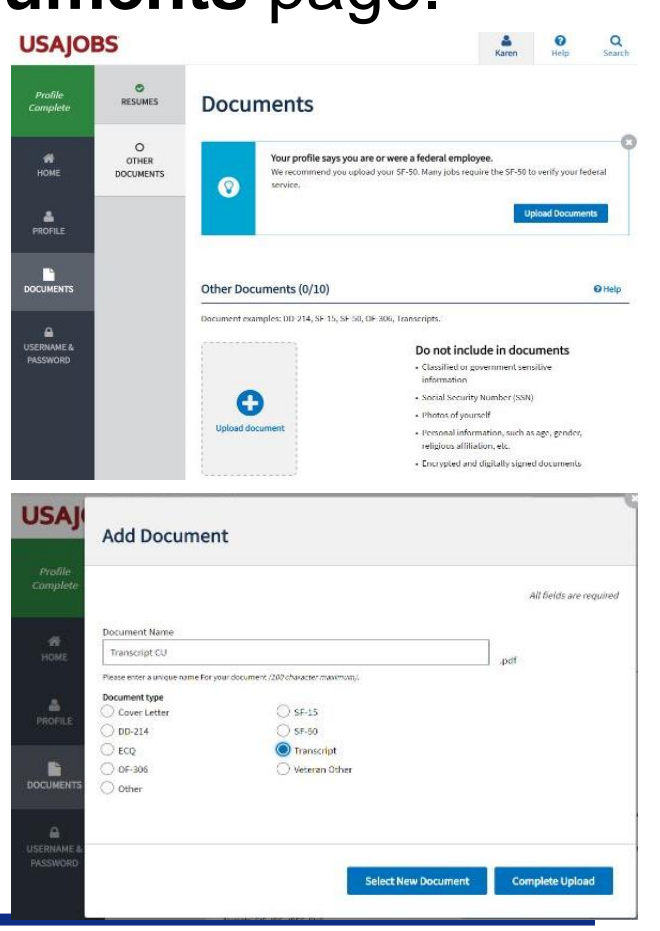

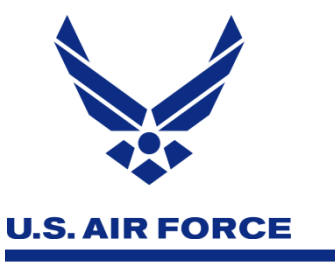

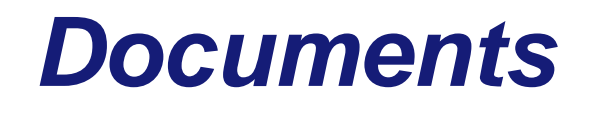

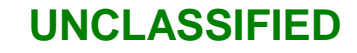

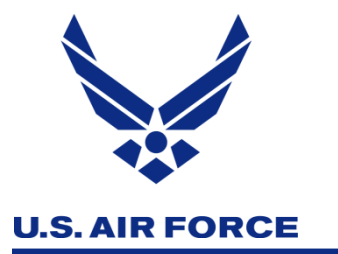

• Use the View button to review all uploaded documents.

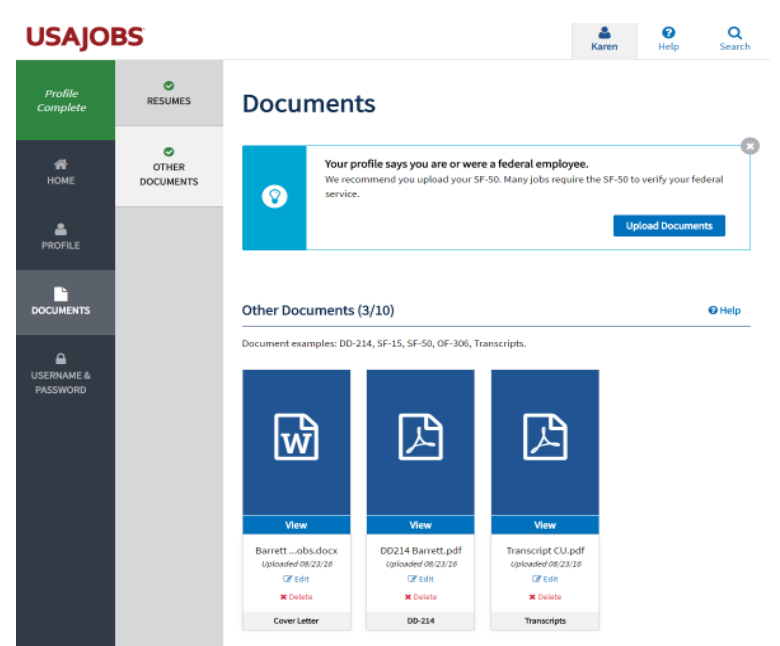

• IMPORTANT: Verify documents are correct and legible or risk being screened-out from consideration.

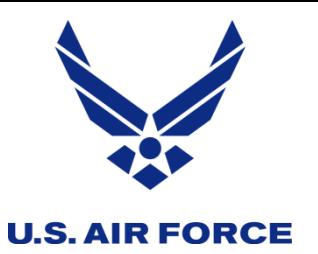

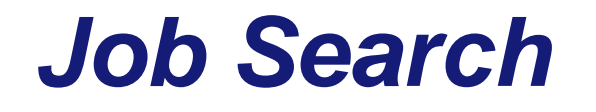

- From USAJOBS homepage, begin searching for job announcements using keyword(s) or by location.
	- Make sure you are logged into your account first!
- Use search filters located along the right side of the page to further refine search results**.**

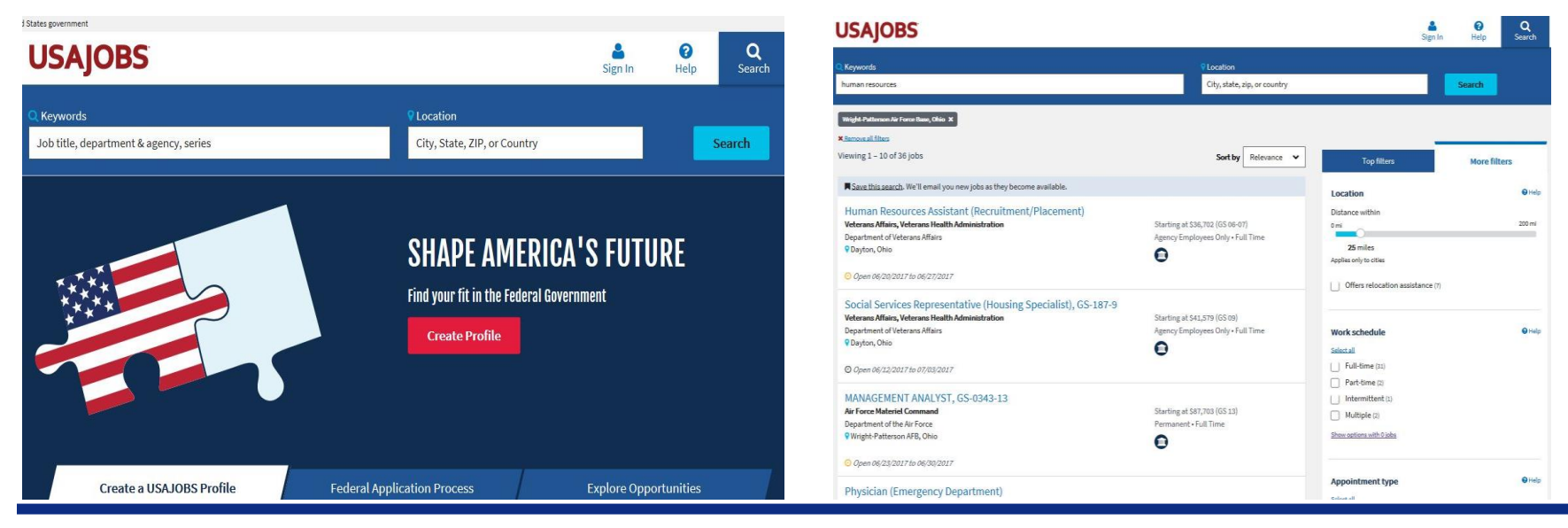

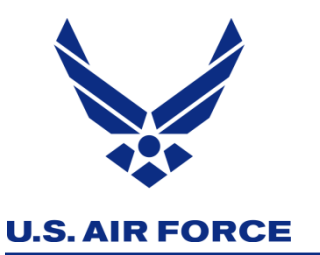

### *Job Announcement*

- Once a job is found, review the announcement carefully for position details, qualifications, and application requirements before proceeding.
- Click the Apply button to start the application process.

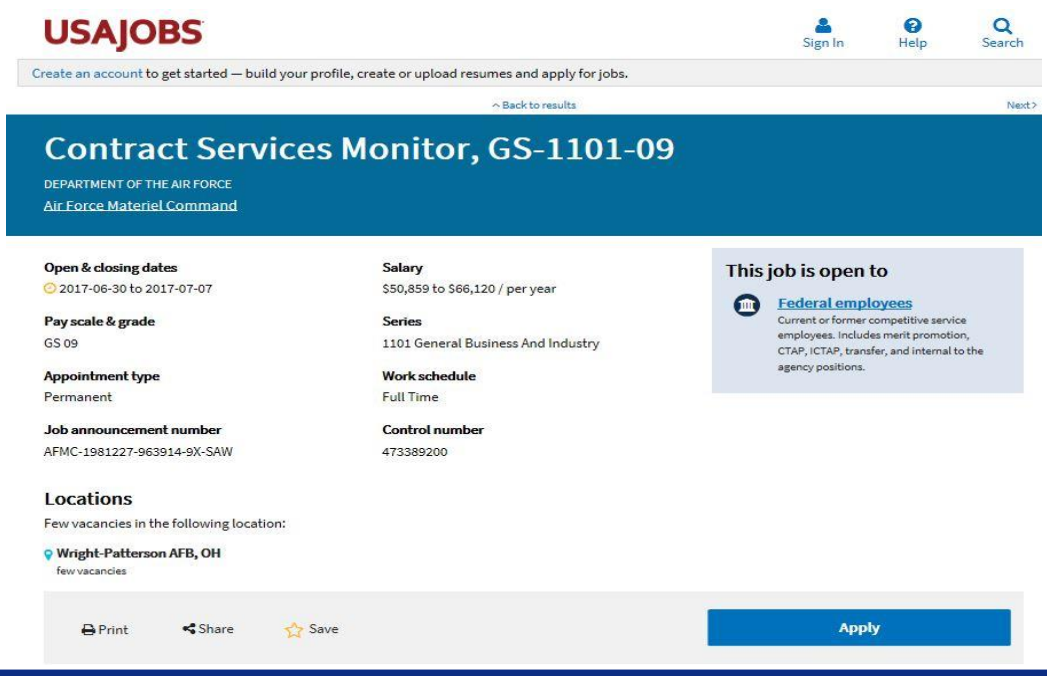

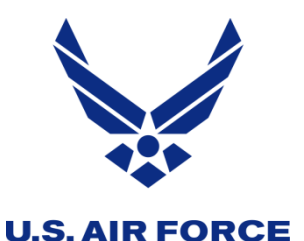

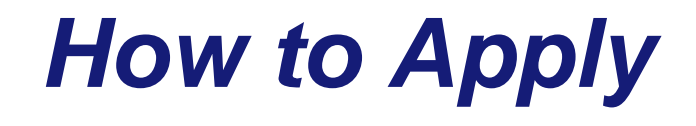

- ◼ **"Welcome to the USAJOBS Application Process" pop-up will appear, click Start Application to continue.**
	- Note: Applicants can turn this feature off by checking the **"Do not show this message again" box.**

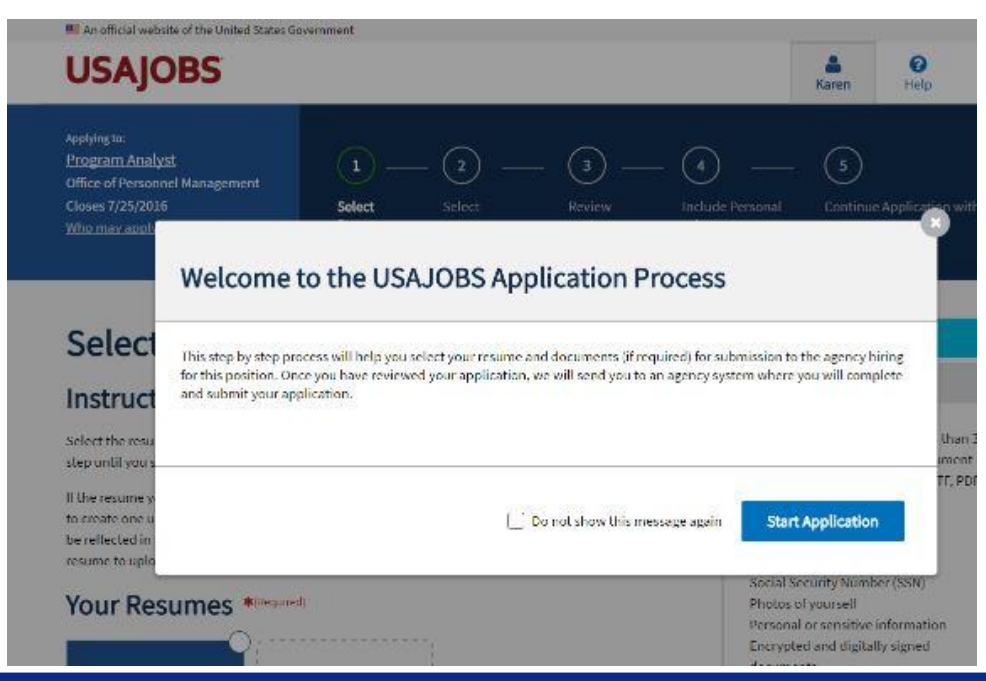

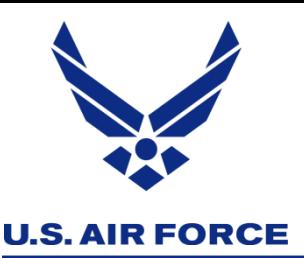

## *How to Apply*

### Header highlights each step of the application process.

- 1) Select Resume
- 2) Select Documents
- 3) Review Package
- 4) Include Personal Info
- 5) Continue Application with Agency
- Click Save & Continue to progress to each page
- Click Save & Continue to progress to each page

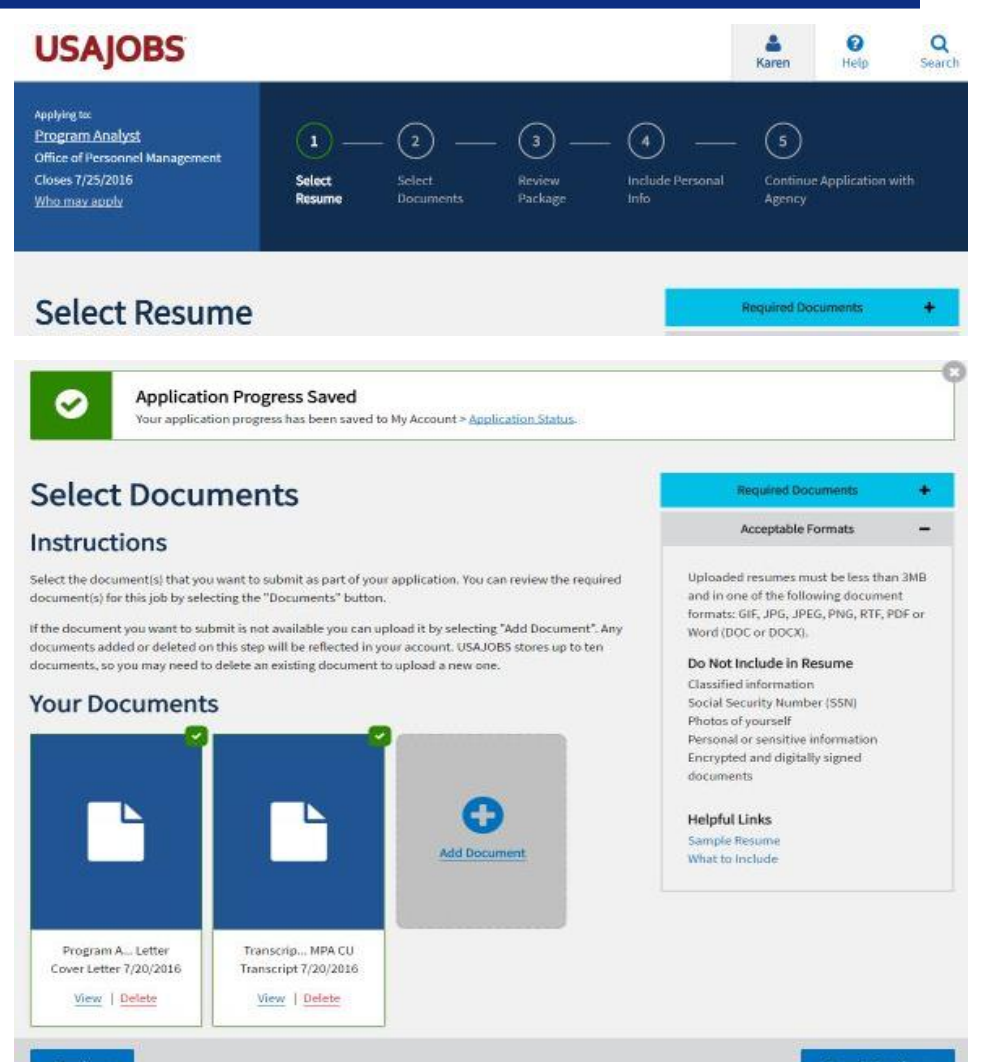

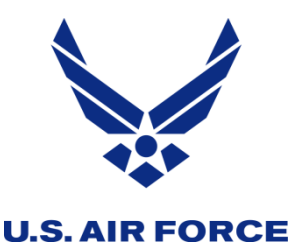

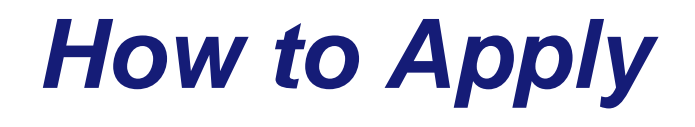

- At Step 5, continue application with agency, by **checking the certification statement and clicking Continue to Agency Site.**
- The Continue to Agency message will appear as **the application transfers sites.**

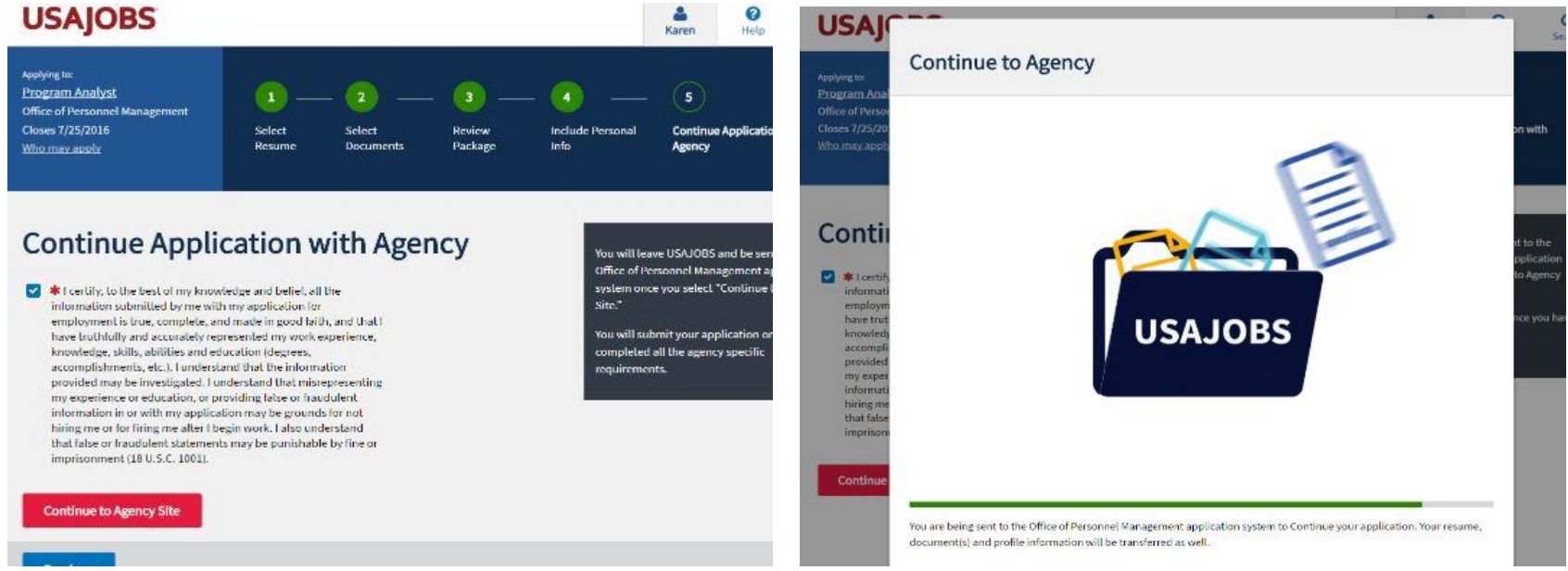

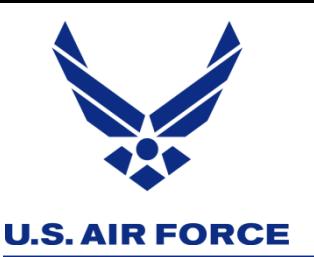

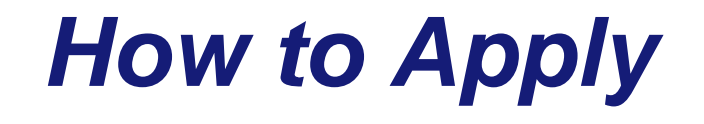

- Welcome page appears and displays a bar showing the application is retrieving information from USAJOBS.
- The green bar in the middle of the page will indicate Done when the information retrieval is complete.
- Click Continue to complete the application.

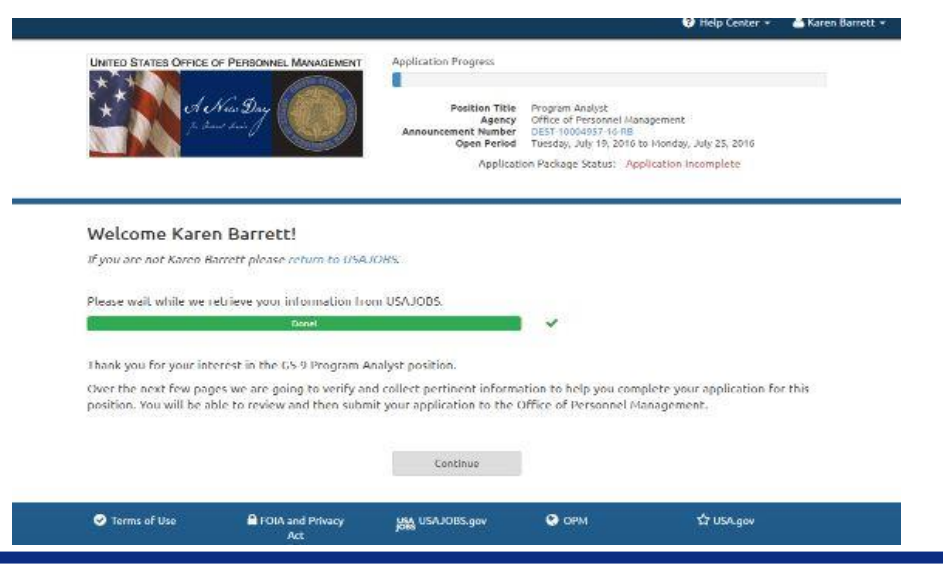

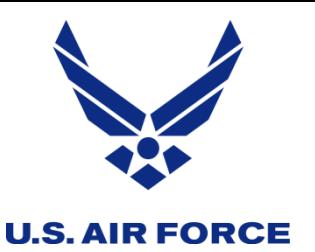

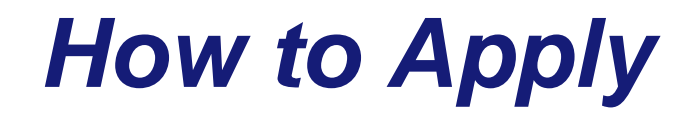

- The first time an applicant applies to an organization, the Personal Security Information page will display.
- Applicant must enter a month and day of birth and the last 4 digits of the Social Security Number to continue.

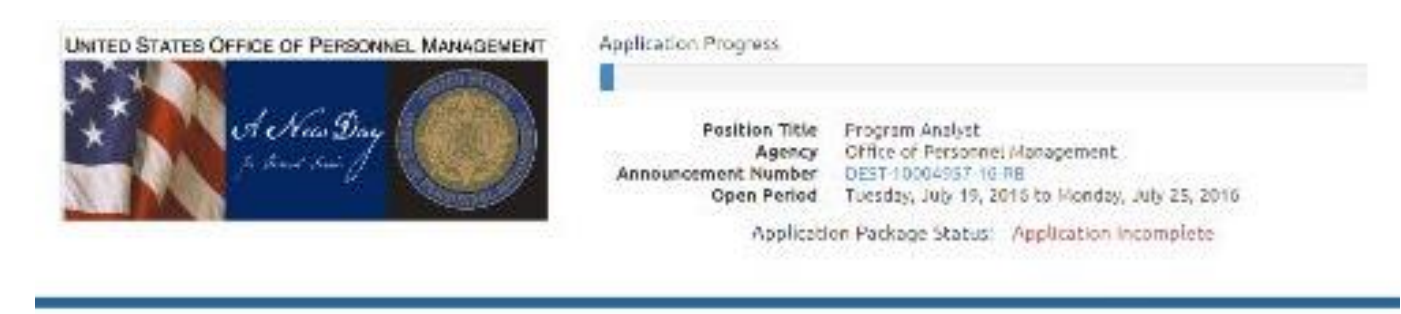

Personal Security Information:

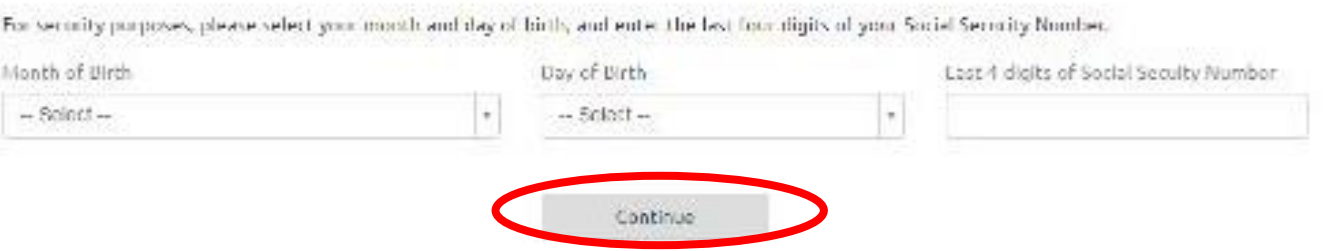

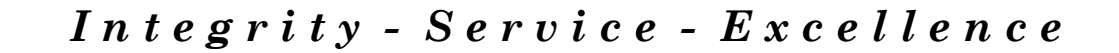

■ Review and complete **the Biographic Information page.**

- This data is retrieved **from the applicant's USAJOBS account.**
- Items that are grayed **out can only be modified in the applicant's USAJOBS account.**
- Click to Continue.

**UNCLASSIFIED**

**D** Help Center =

## *How to Apply*

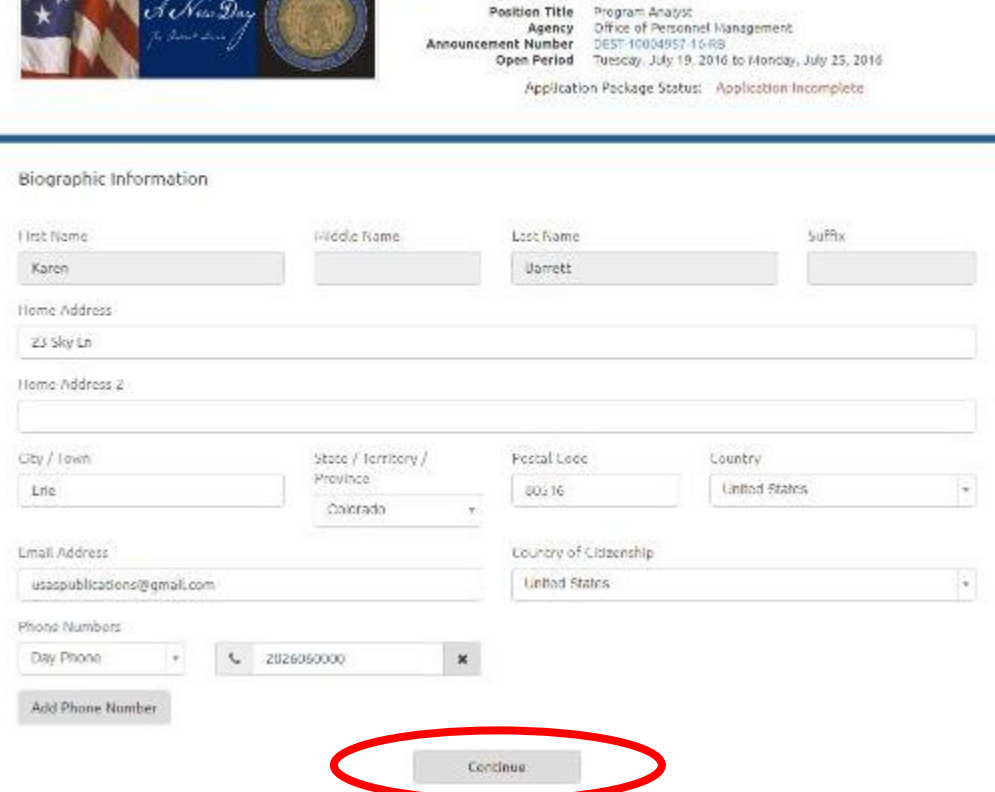

**Application Frogress** 

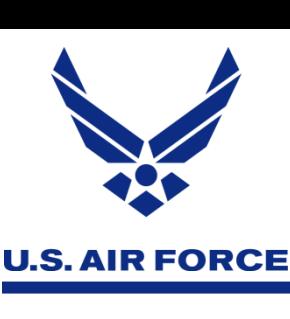

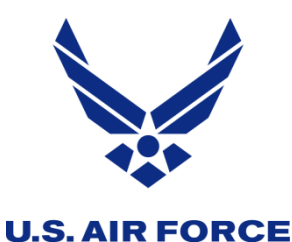

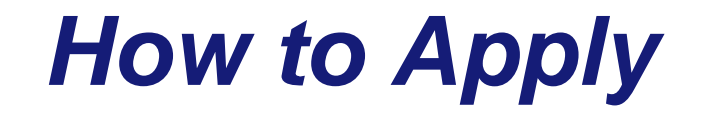

### ■ Answer all questions on the Eligibilities page.

■ This verifies the applicant meets at least one of the **Who May Apply criteria of the job announcement.**

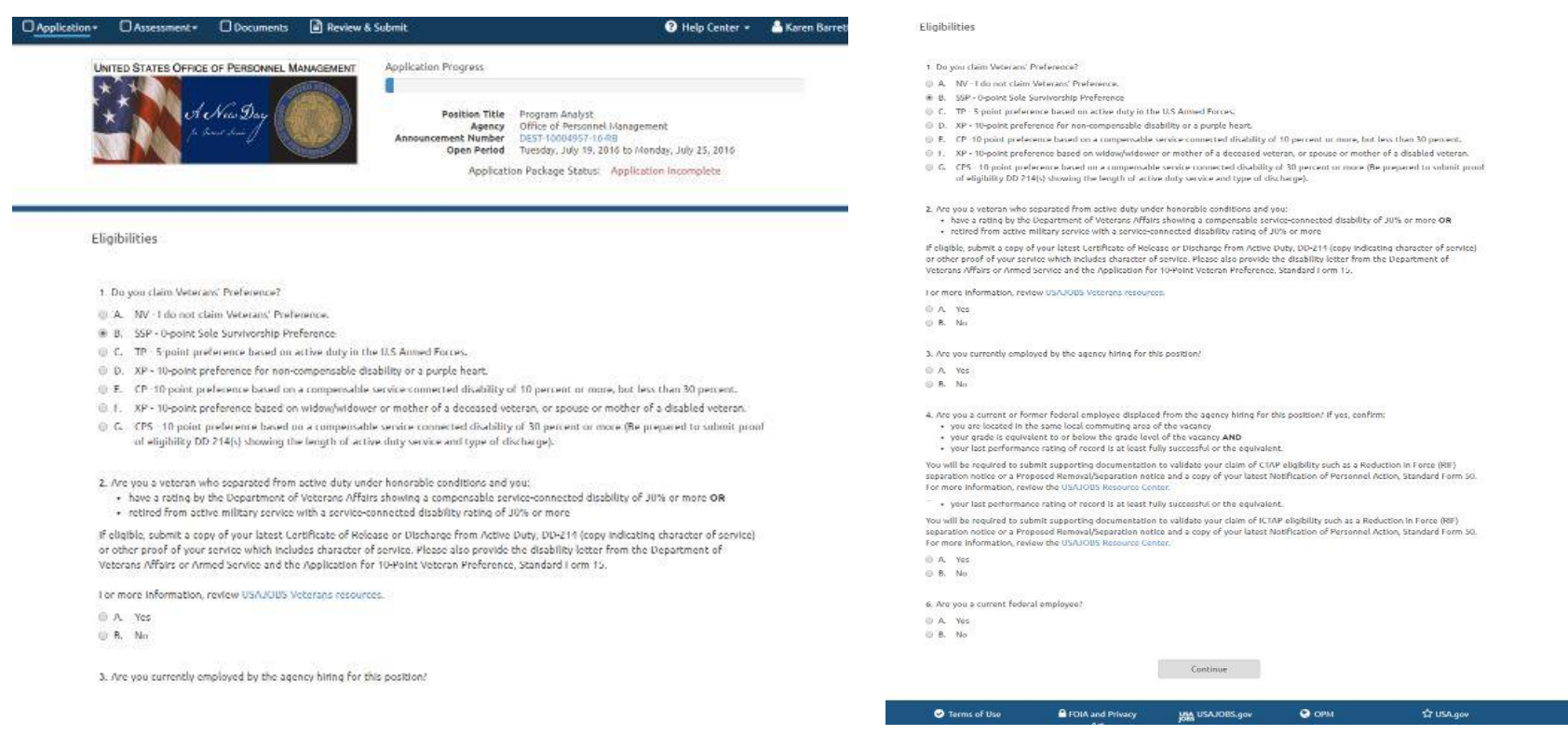

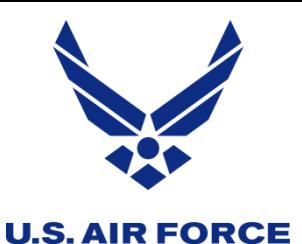

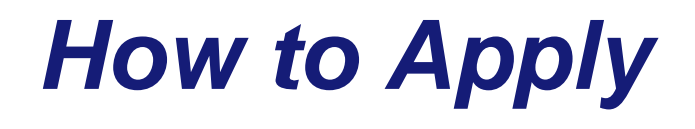

- The Preferences page is populated from items listed on the questionnaire and varies by job announcement.
	- This page will not display for applicants if there are no Preference questions.
- Answer all questions and click to Continue.

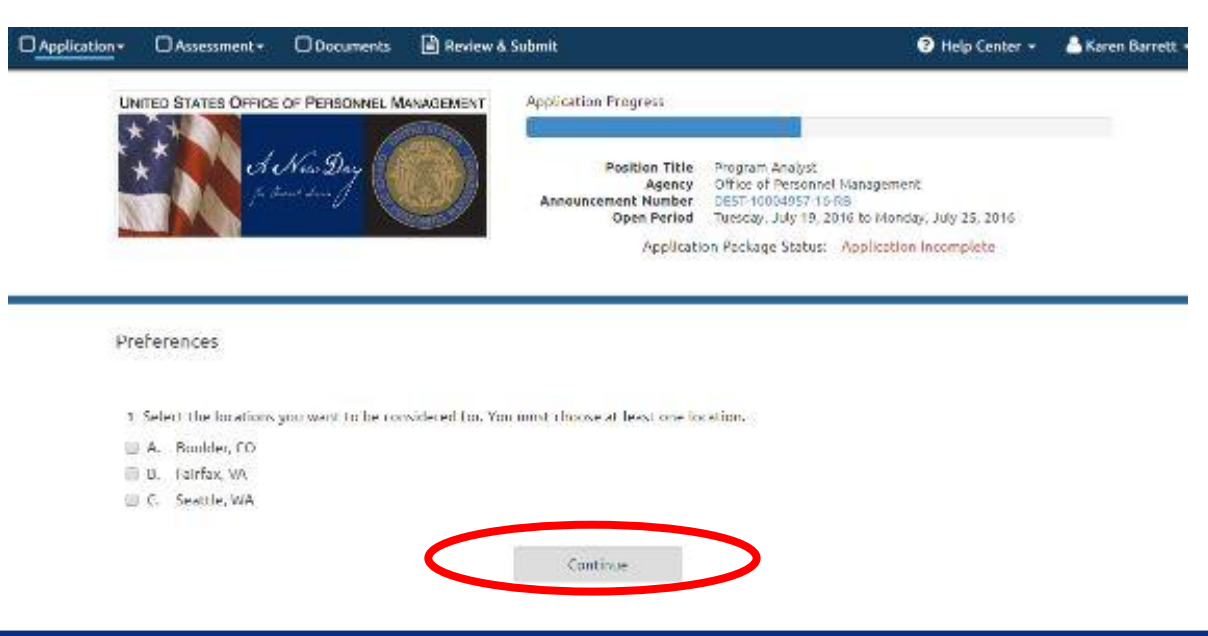

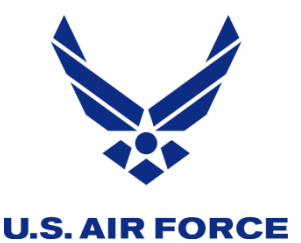

### *How to Apply*

- Next, complete the assessment.
	- All questionnaire items display **on screen; must scroll to see and respond to all questions.**
- The assessment portion of the job **announcement is used to determine if applicant is among the best qualified.**
	- Responses must be supported **by the applicant's resume and supporting documentation (i.e., transcripts, certs, etc.)**

### ■ Click to Continue.

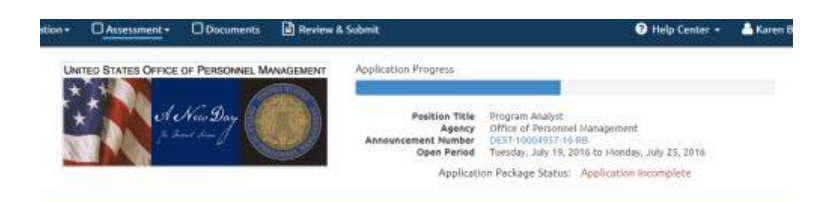

Assessment 1

We will evaluate your resume and responses to this Assessment Questionnaire to determine if you are among the best qualified for this position. Your responses are subject to verification and must be supported by your resume and supporting documents

1. Select the one statement that best describes the experience and/or education that you possess that demonstrates your ability to perform the duties of a GS-09 Program Analyst.

- C A. I have one year of experience, equivalent to the GS-7 level in the Federal service, providing program analysis and business management support to management within an organization, and working and with a team of individuals on developing and implementing projects that impact multiple offices. Examples of qualifying specialized experience include providing managers with objectively based information for making decisions on administrative and programmatic aspects of agency operations and management, by accomplishing a wide variety of assignments concerned with effectiveness and efficiency of programs and operations, and performing work flow analysis, budgeting, data analysis, cost management, and risk assessments.
- (5) B. Thave a master's degree or equivalent graduate degree, or have completed 2 full years of progressively higher level graduate education leading to a master's degree in such fields as in business administration, accounting, financial management, economics or a closely related field, which provided me with the knowledge, skills and abilities necessary to perform the work of this position.
- C. I have a combination of specialized experience as described in "A" above and graduate education as described in "B" above. To combine education and experience, determine your total qualifying experience as a percentage of the experience required for the grade level. Then determine your education as a percentage of the education required for the grade level. Finally, add the two percentages. The total percentage most equal at least 100 percent to qualify.
- @ D. I do not possess the experience and/or education described above

6. Develop a communication plan that identifies key stakeholders, critical messages for each stakeholder and communication mediums and strategies for implementing the communication plan.

- A I have not had education, training, or experience in performing this task.
- B. I have had education or training in how to perform this task, but have not yet performed it on the job.
- U. C. There performed this task on the job. My work on this task was monitored closely by a supervisor or senior employee to ensure compliance with proper procedures.
- C D. I have performed this task as a regular part of a job. I have performed it independently and normally without review by a supervisor or senior employee
- (i) E. I am considered an expert in performing this task. I have supervised performance of this task or am normally the person who is senior employee
- U.E. I am considered an expert in performing this task. I have supervised performance of this task or am normally the person who is consulted by other workers to assist or train them in doing this task because of my expertise.

8. Convince managers to accept and implement findings and recommendations on organizational improvement or program effectiveness

- 1) A. I have not had education, training, or experience in performing this task
- B. I have had education or training in how to perform this task, but have not yet performed it on the job.
- . C. I have performed this task on the job. My work on this task was monitored closely by a supervisor or senior employee to ensure compliance with proper procedures.
- (ii) D. I fisre performed this task as a regular part of a job. I have performed it independently and normally without review by a supervisor o senior employee.
- E E 1 am considered an expert in performing this task. I have supervised performance of this task or am normally the person who is consulted by other workers to assist or train them in doing this task because of my expertise.

**Continue** 

• On the Documents page, assign uploaded documents to an Accepted Documents name using drop downs**.**

- Documents marked as Required on the Supporting Document page will display **required** in red text next to the document type.
	- **IMPORTANT:** Any Available Documents not matched to one of the Accepted Types will not transfer to USA Staffing and will not appear as part of the applicant's record.
- Click to **Continue**.

**UNCLASSIFIED**

### *How to Apply*

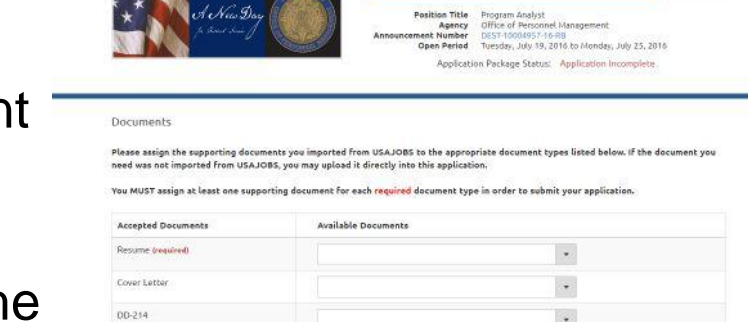

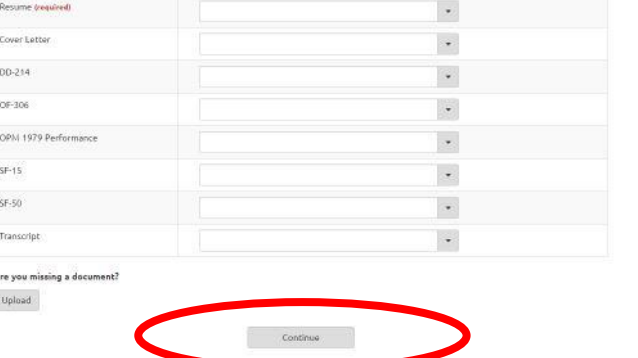

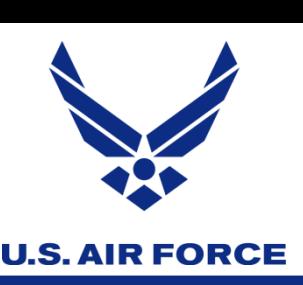

## *How to Apply*

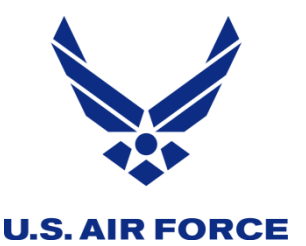

- Once Available Documents are assigned, view using the **View** link to the right of the document name or delete using the **X** in front of the document name.
	- Documents can only be deleted before an application is submitted. Once application is submitted, all documents become a permanent part of the application record.

### ■ Click to Continue.

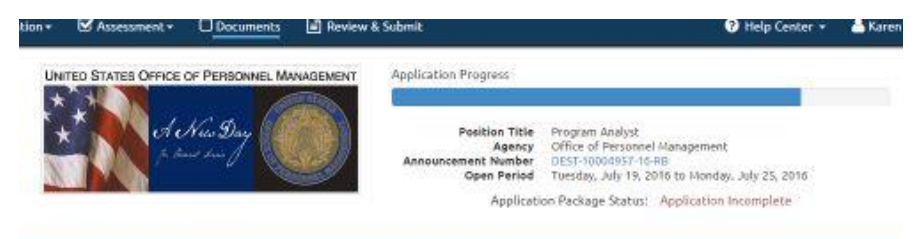

#### Documents

Please assign the supporting documents you imported from USAJOBS to the appropriate document types listed below. If the document you need was not imported from USAJOBS, you may upload it directly into this application.

w MUST assign at least one supporting document for each required document type in order to submit your application

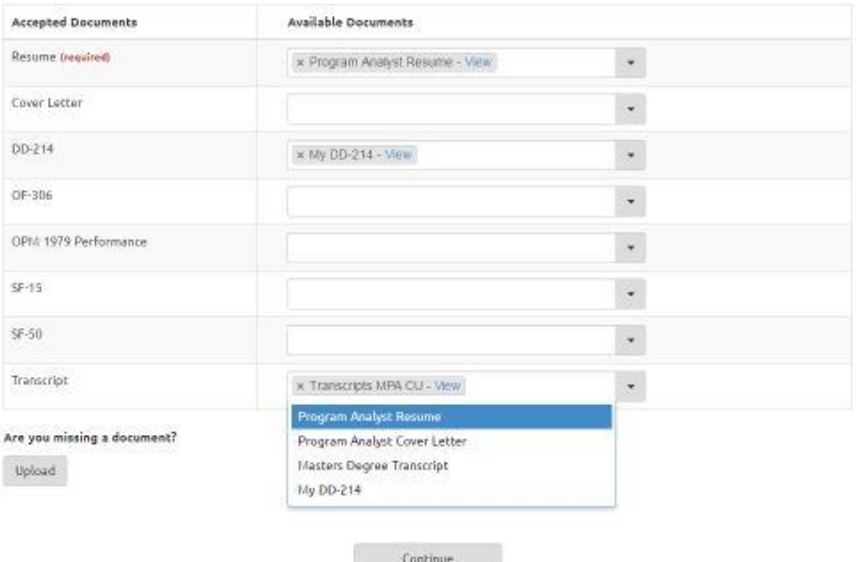

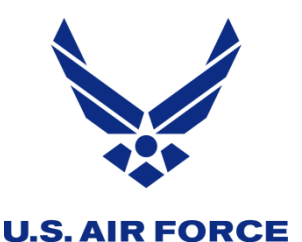

## *Submit Application*

### ■ Use the Review and Submit page to ensure all sections of **the job application are correct and complete.**

- Incomplete items will be marked with a red **X**.
- Complete items are marked with a green check-mark.
- Applicants can click on the section titles to go back to any section of the application for review or modification.
- When finished reviewing, click **Submit Application**.

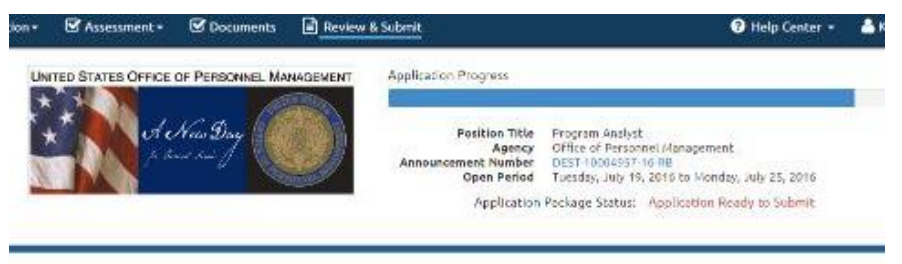

```
Review & Submit
```
Please wetfy sach section of your application is complete and copyrig You may review and change your information before submitting.

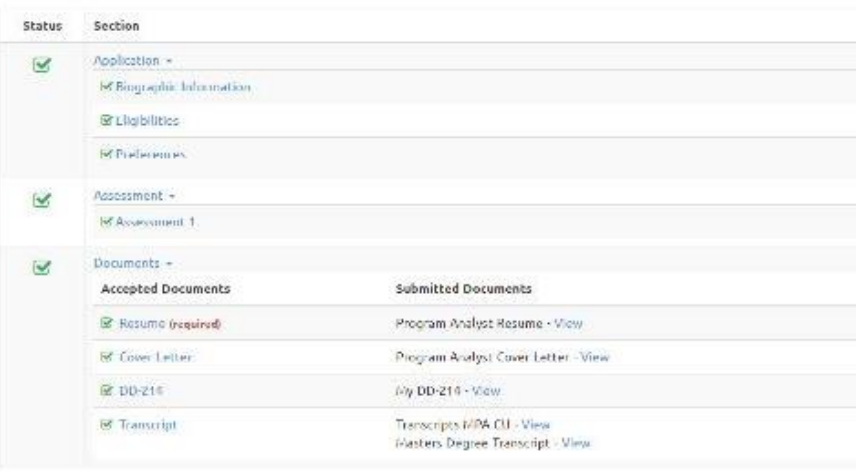

Submit Application

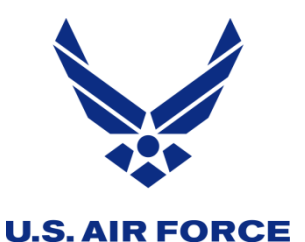

## *Submit Application*

■ Once application is submitted, three confirmations **appear:**

- **1) Application Progress Bar will be full.**
- **2) Application Package Status will show Application Submitted.**
- **3) A statement that the application is being processed**

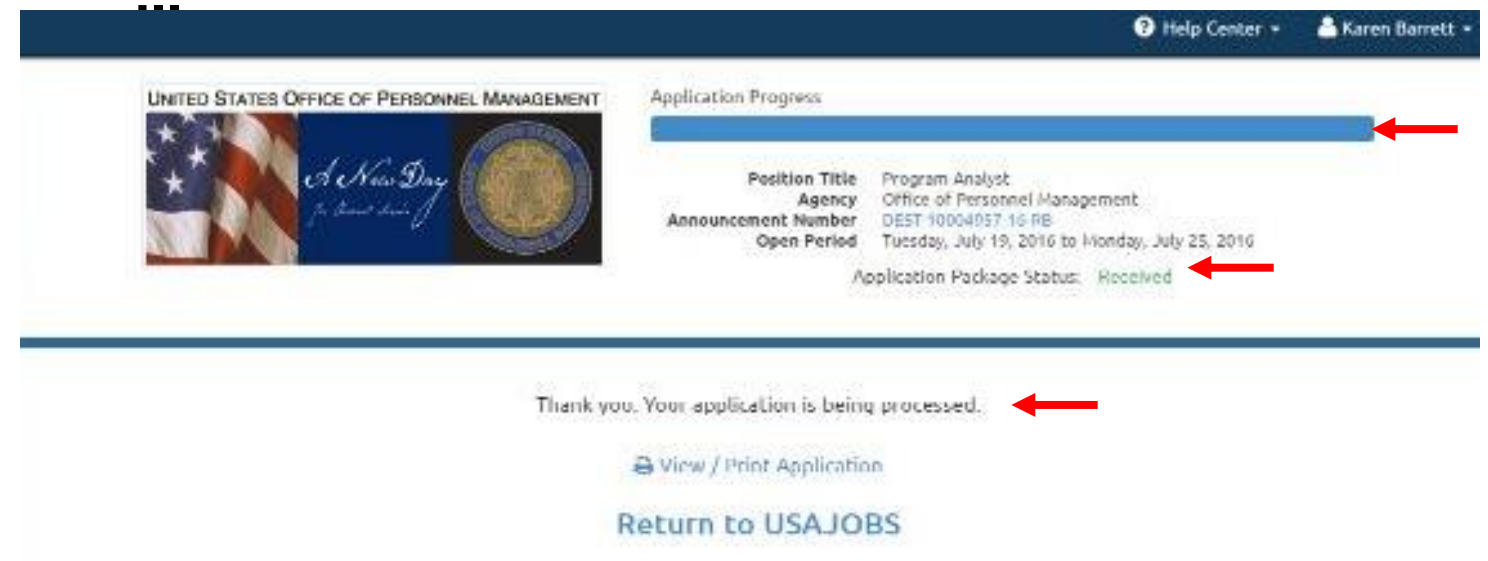

*I n t e g r i t y - S e r v i c e - E x c e l l e n c e*

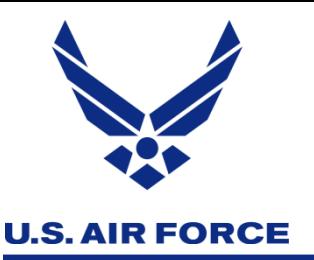

## *USA Hire Assessment*

- USA Hire measures general competencies and soft skills critical to the job providing a "whole person" assessment.
	- Reasoning skills
	- **Decision-Making Ability**
	- Math Skills
	- Reading Comprehension
	- Soft Skills
		- Interpersonal Skills
		- Stress Tolerance
		- Accountability

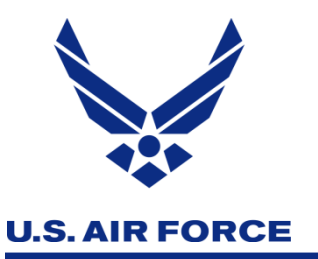

## *USA Hire Assessment*

- After completing their application in USA jobs, applicants are invited to take their USA hire assessment after submitting an application.
- Applicants can choose when and where they take their assessment. This assessment takes up to 3 hours to complete.
- Assessments are automatically scored and attached to the job application.
- Not all positions require the additional assessment.

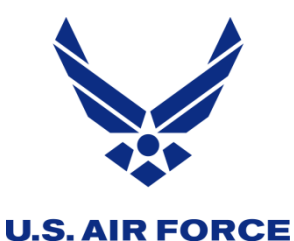

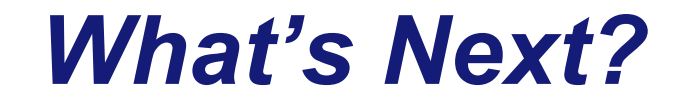

### ■ Monitor application status in USAJOBS account.

■ Click on the + next to the job title for additional details.

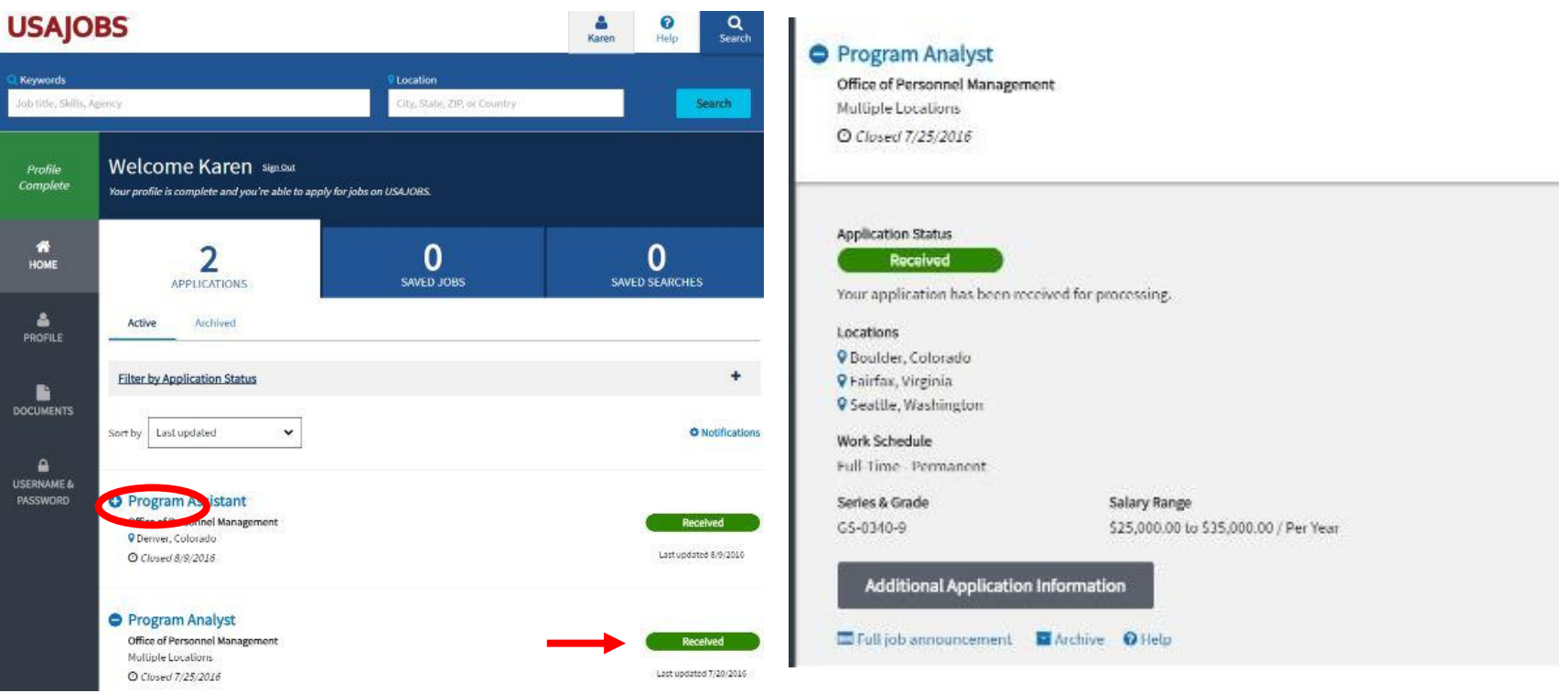

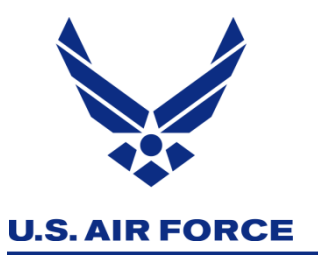

### *What's Next?*

### ■ Hiring agency sends notice of results at each step **of the application process.**

**1) Application Received 3) Referred/Not Referred**

#### **2) Application Reviewed 4) Selected/Not Selected**

USA Staffing action triggers for applicant status updates on USAJOBS

USAJOBS notification touch point updates occur when certain reports are generated in USA Staffing as explained in the table below.

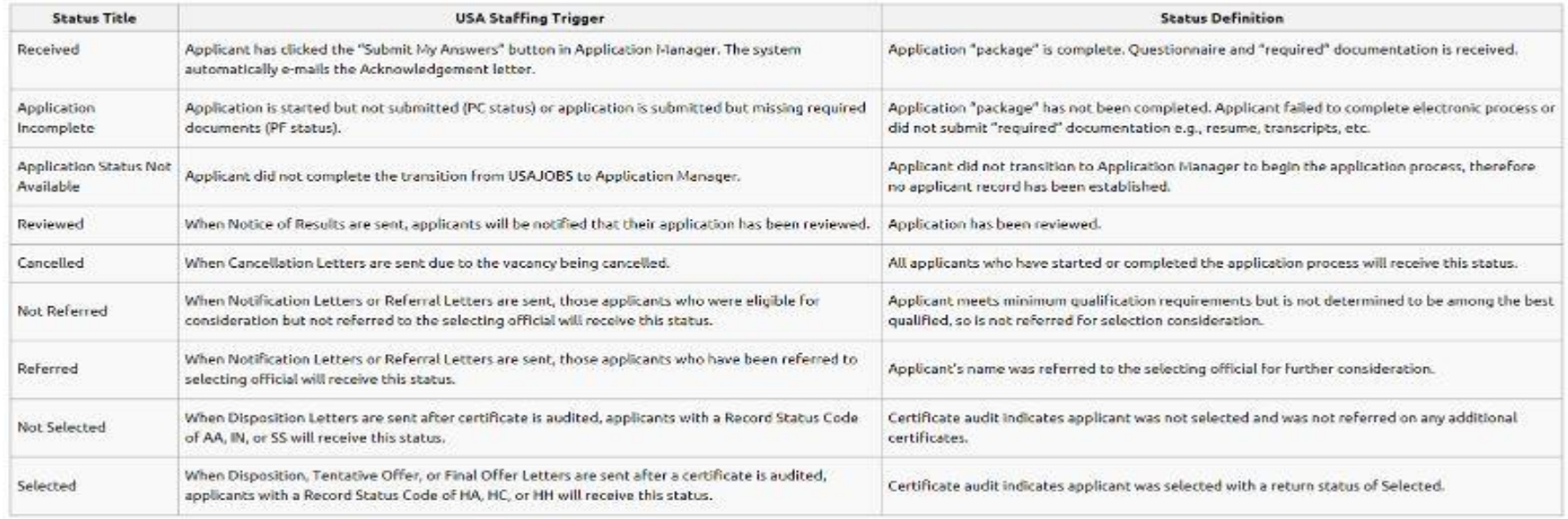

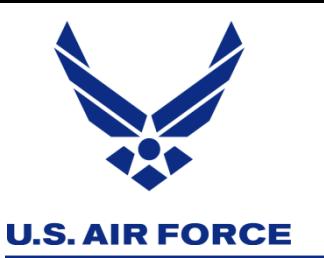

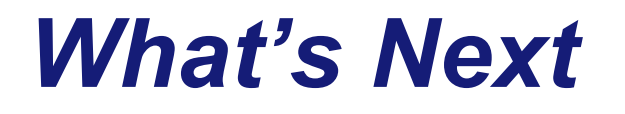

- After an announcement closes, agency reviews applications, makes qualification determinations, & issues a certificate of eligible candidates to the hiring official .
- Hiring official has 15 calendar days to make a selection. However, they can ask for an extension of additional 10 days.
	- Allows time for interviewing and reference checks.
	- May take longer depending on the number of applications.
- The interview can be a panel, in-person, video, or phone interview and there may be more than one.
- Practice interviewing with tools such as the OhioMeansJobs.com practice center

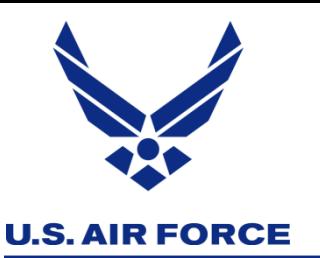

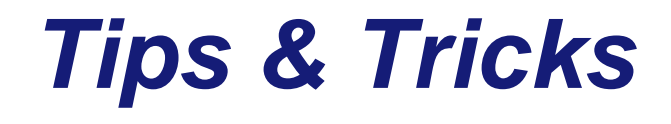

■ Use the Online Help tool available on USAJOBS or call the number under the Contact section at the bottom of the job announcement.

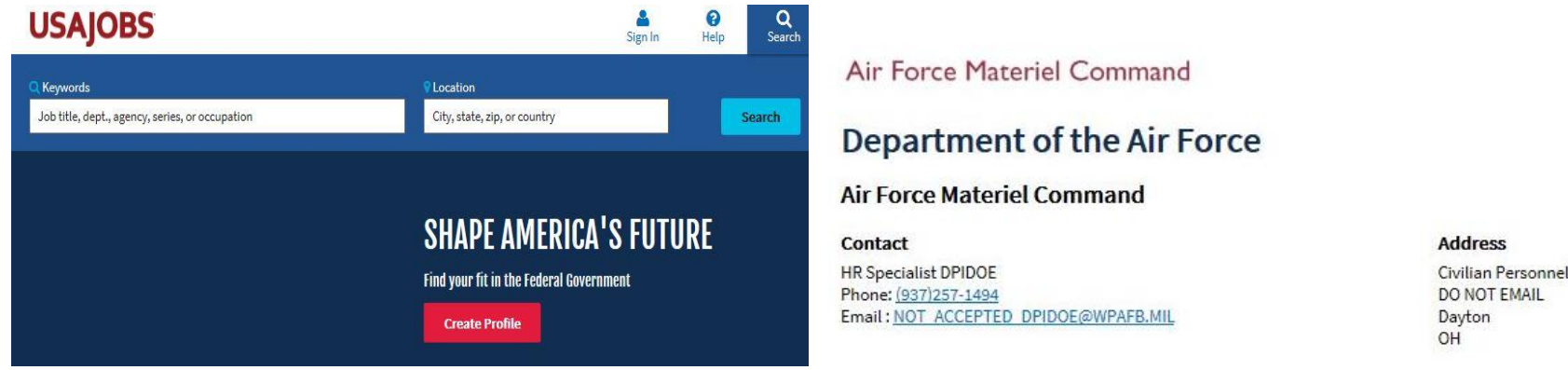

- Always review applications after submission.
	- Applicants can make changes to an application up until the announcement closes.
- ◼ Don't forget a required document!
- Ensure uploaded documents can be opened and are legible.

*I n t e g r i t y - S e r v i c e - E x c e l l e n c e*

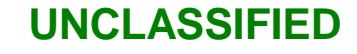

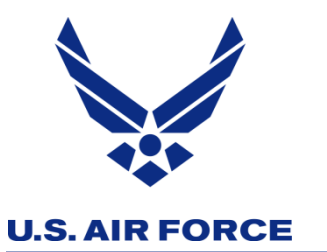

## *Tips & Tricks*

- Use a narrative format with specific contribution, actionbased statements when building a government resume.
	- Avoid vague statements such as, "Over 5 years managing budgetary programs"
	- Use narratives to describe the duties performed such as, "Over 5 years managing budgetary programs to include conducting assessments to determine overall financial emergency in accordance with business policies and regulations. Advise on the different types of loans and grants available. Prepare financial budgets for standard loans. Update customers personal and financial data into database. Prepare checks for disbursement."
	- No page limit, but tailor resume to include only relevant job information.

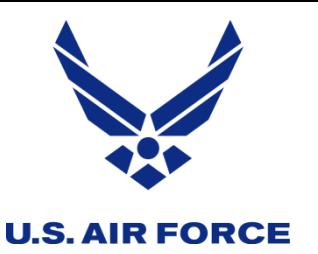

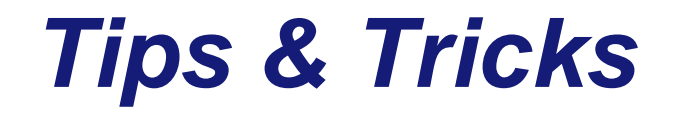

- Utilize the USAJOBS "saved search" feature to avoid missing job opportunities
	- 1) Start a job search by entering a keyword or location in the search box and click Search.
	- 2) Click Save this search on the search results page above the search results.

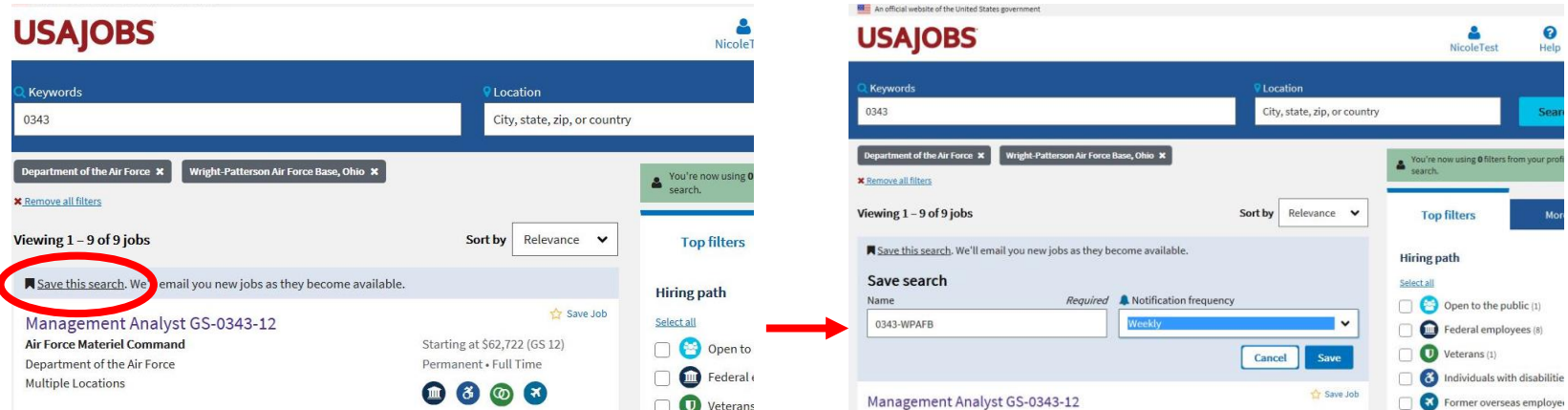

3) Name the search and choose a notification frequency. 4) Click Save.

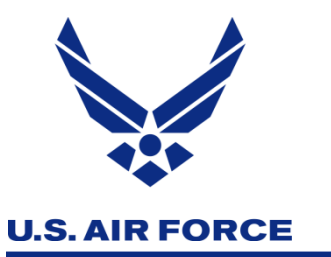

# **Questions?**